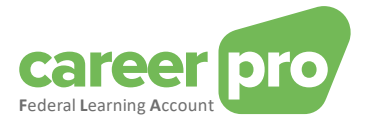

# CAREERPRO - FEDERAL LEARNING ACCOUNT Établir le canal REST API

**27/03/2024**

**Un service de**

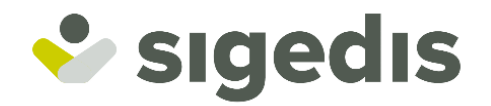

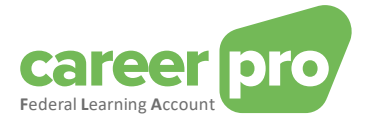

# Table des matières

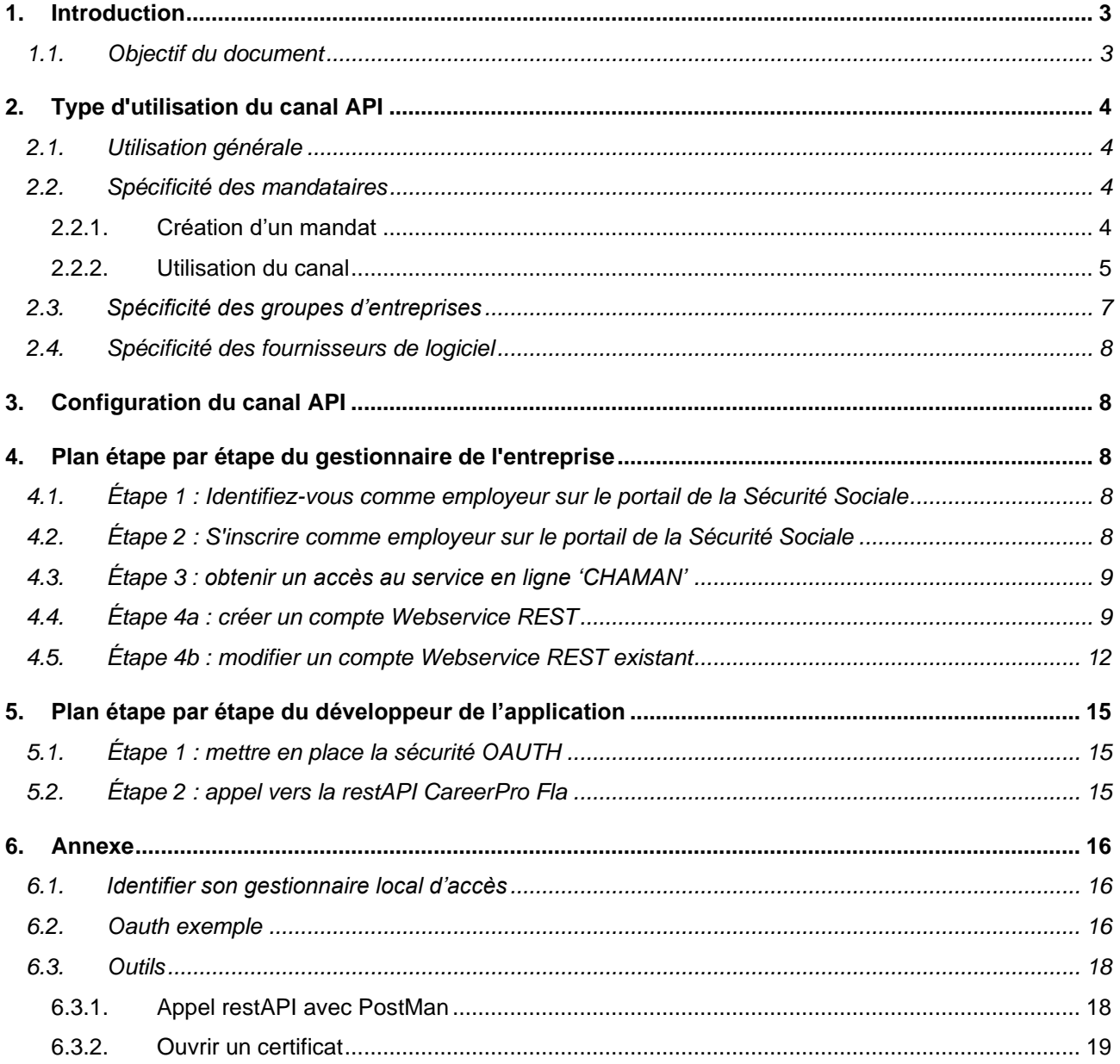

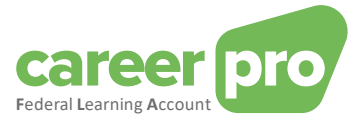

## <span id="page-2-0"></span>**1. Introduction**

Différents canaux ont été développés pour la plateforme FLA afin de permettre à l'employeur de transmettre aussi facilement que possible des données de formation FLA.

Les grandes entreprises qui travaillent avec des plateformes numériques pour sauvegarder leurs données de formation peuvent utiliser le transfert via des fichiers BATCH ou via un service web (canal en ligne, REST API). Les petites et moyennes entreprises qui ne sauvegardent pas encore ou ne sauvegarderont pas de données de formation via une plateforme numérique peuvent utiliser la WebApp CareerProFLA mise à disposition via careerpro.be.

#### <span id="page-2-1"></span>**1.1. Objectif du document**

La documentation ci-dessous décrit les différentes étapes à suivre pour mettre en place la communication entre les systèmes informatiques de l'employeur et ceux de la plateforme FLA (via le portail de la Sécurité Sociale) en ce qui concerne le service web « CareerProFLA API ».

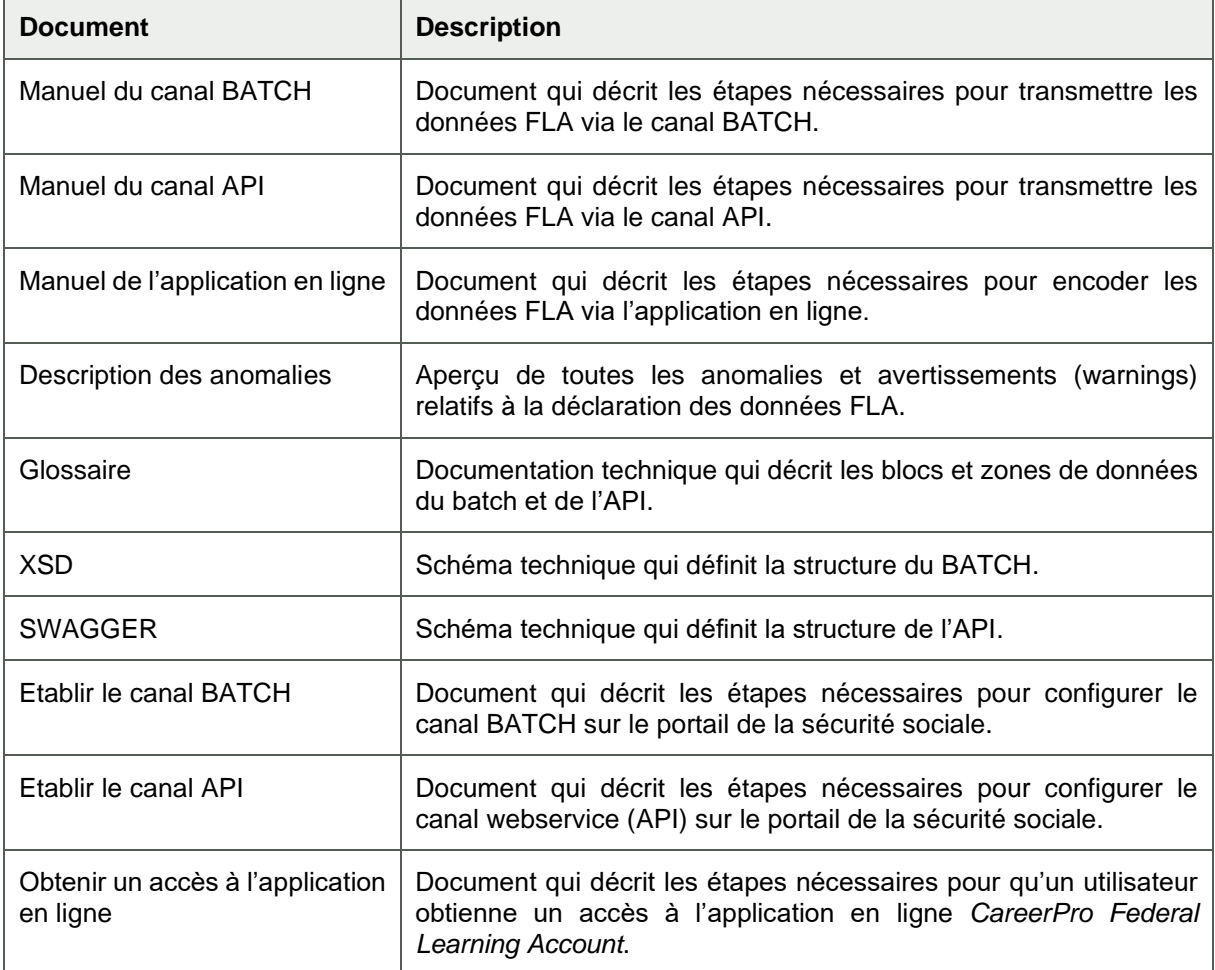

Ce document fait partie des documents mis à disposition de l'employeur et de son mandataire :

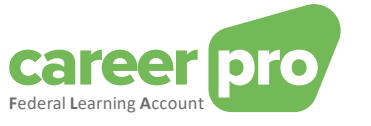

# <span id="page-3-0"></span>**2. Type d'utilisation du canal API**

#### <span id="page-3-1"></span>**2.1. Utilisation générale**

Les utilisateurs (les employeurs ou leur mandataire) devant faire un grand nombre d'enregistrements dans le *Federal Learning Account (FLA)* peuvent envoyer les données par le biais d'appel webservice REST API. Ces appels REST API utilisent le canal webservice de la sécurité sociale.

L'utilisateur peut

- soit créer un compte webservice par type de flux. Par exemple, il peut créer un compte dédié aux données DIMONA et un autre compte dédié aux données *Federal Learning Account*. Chaque compte peut avoir son propre certificat de sécurité;
- soit créer un compte webservice commun à tous les flux. Dans ce cas, le certificat de sécurité est commun à tous les flux.

#### Exemple 1 :

À gauche : Un employeur utilise des comptes webservices dédiés pour deux services (FLA et DIMONA).

À droite : un employeur utilise un compte webservice commun pour les deux services.

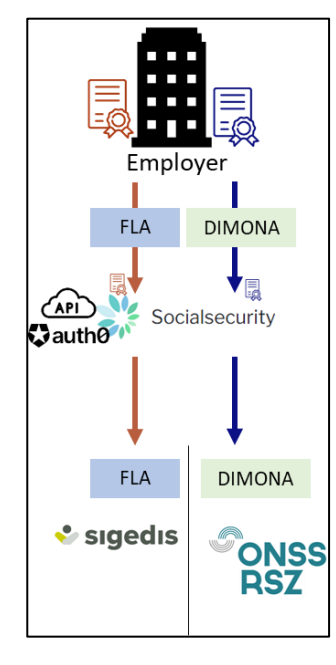

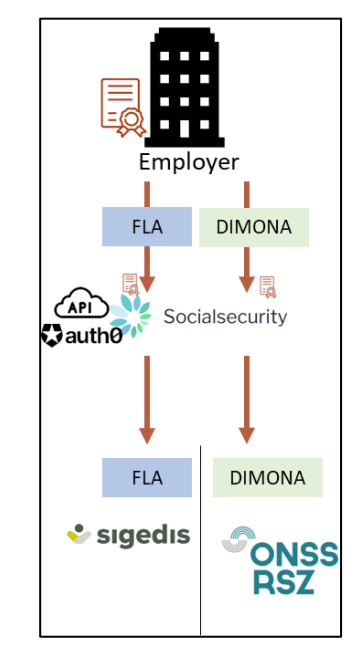

#### <span id="page-3-2"></span>**2.2. Spécificité des mandataires**

Un employeur peut mandater une (ou plusieurs) entreprises (un prestataire de service ou un secrétariat social) pour gérer son fichier du personnel, remplir ses déclarations et accomplir d'autres actes administratifs.

Par exemple, un employeur peut mandater une entreprise pour envoyer ses données DIMONA et *Federal Learning Account* en son nom. Cela signifie que le mandataire (= le prestataire ou le secrétariat social) envoie les données avec le numéro d'entreprise du mandant (= employeur). Pour que l'envoi soit accepté par le système, il est nécessaire qu'un mandat officiel actif existe entre le mandataire et le mandant pour le type de données.

#### <span id="page-3-3"></span>*2.2.1.Création d'un mandat*

Dans ce cas de figure, il est nécessaire de créer un mandat pour le service souhaité, dans notre cas « *Federal Learning Account ».* Ce mandat liera le mandant (l'employeur) et le mandataire (prestataire/secrétariat social). La création d'un mandat peut être réalisée à l'aide du service MAHIS de la sécurité sociale. Ce service est disponible sur :

[www.socialSecurity.be](http://www.socialsecurity.be/) → entreprise → service en ligne → MAHIS

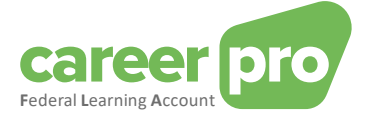

#### Remarques :

- Certaines conditions doivent être respectées pour qu'une entreprise puisse devenir mandataire. Ces conditions se trouvent également sur la page du service MAHIS (document « *Lignes de conduite pour prestataires de services* »).
- L'employeur ne peut avoir qu'un seul mandataire pour le service *Federal Learning Account*. Par contre ce mandataire peut être différent de celui (ceux) des autres services de la sécurité sociale.

#### <span id="page-4-0"></span>*2.2.2.Utilisation du canal*

Une fois que le mandat est activé, l'envoi des données du *Federal Learning Account* par le mandataire peut commencer.

Concrètement, l'employeur fournit à son mandataire les informations nécessaires pour que ce dernier puisse déclarer les données du *Federal Learning Account*. Ce transfert d'information peut prendre différentes formes selon la convention établie entre le mandant et le mandataire. Par exemple, il peut s'agir d'un encodage de l'employeur dans une application du mandataire.

Ensuite, le mandataire envoie les données *Federal Learning Account* de ses clients (employeurs) à l'aide de son compte webservice mandataire pour ce type de données (configuré au préalable). Cela signifie que :

- le mandataire enverra les données de tous ses clients (employeurs) avec le même compte webservice (celui avec le service *Federal Learning Account*). Le même certificat de sécurité sera donc utilisé;
- les employeurs n'ont pas besoin d'avoir leur propre compte webservice;
- l'employeur peut avoir un mandataire *Federal Learning Account* différent de son mandataire des autres services (DIMONA, ...).

Exemple 2 : employeur passe par un seul mandataire (appelé provider) pour tous ses services (FLA et DIMONA). Dans ce cas-ci, le mandataire à un seul compte webservice.

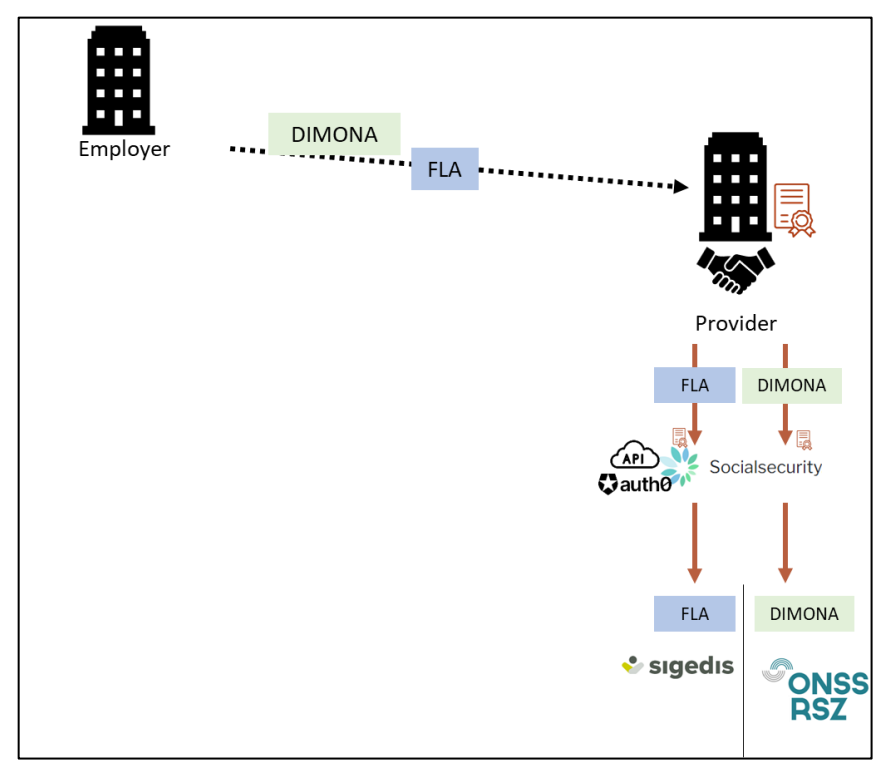

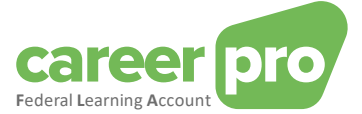

Exemple 3 : employeur passe par un mandataire (appelé provider) spécifique pour les données du *Federal Learning Account*.

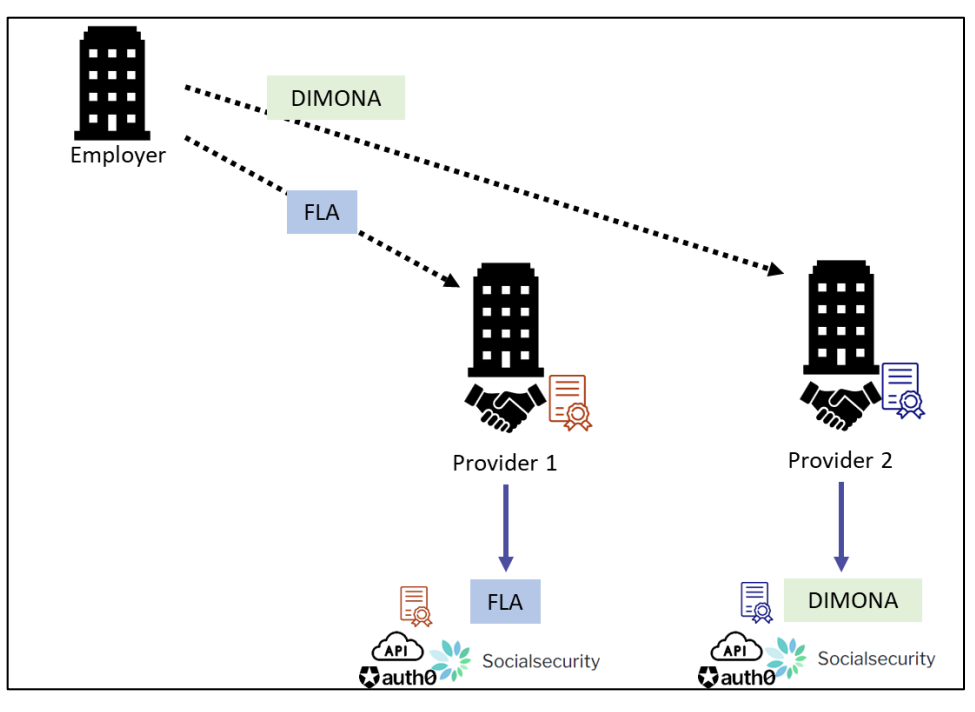

Il est possible également d'avoir des exemples mixtes : une partie des services d'un employeur passe via un mandataire, tandis que l'autre partie non.

Exemple 4 : deux employeurs envoient eux-mêmes leurs données des services DIMONA mais passent par un même mandataire pour les données du *Federal Learning Account*.

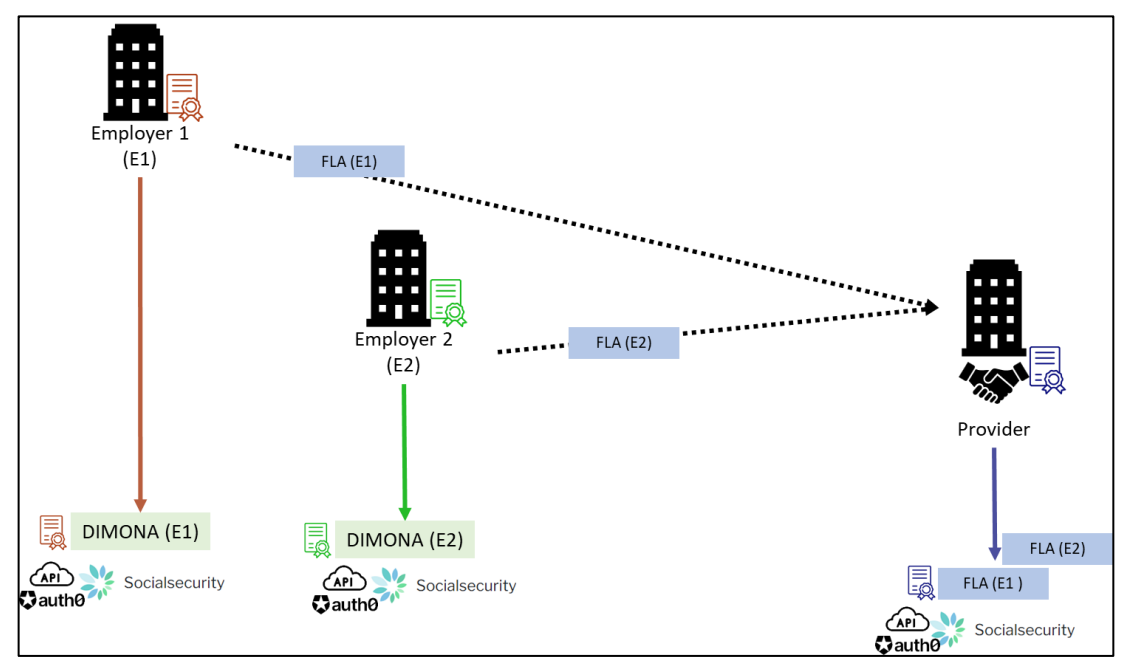

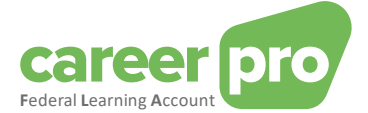

#### <span id="page-6-0"></span>**2.3. Spécificité des groupes d'entreprises**

Lorsque des sociétés avec des numéros d'entreprise (n° BCE) distincts sont liées entre-elles (ex : holding/fililale, groupement, …), elles ont deux possibilités pour transmettre les données du *Federal Learning Account :*

1) Chaque entreprise déclare les données de ses travailleurs en utilisant son propre canal. Dans cette option, un compte webservice doit être créé pour chaque n° BCE (et donc besoin d'un certificat par n° BCE).

Exemple 5 : Soit un groupe composé de trois entreprises. Chacune des trois entreprises déclarent les données de ses propres travailleurs (un seul compte webservice par entreprise).

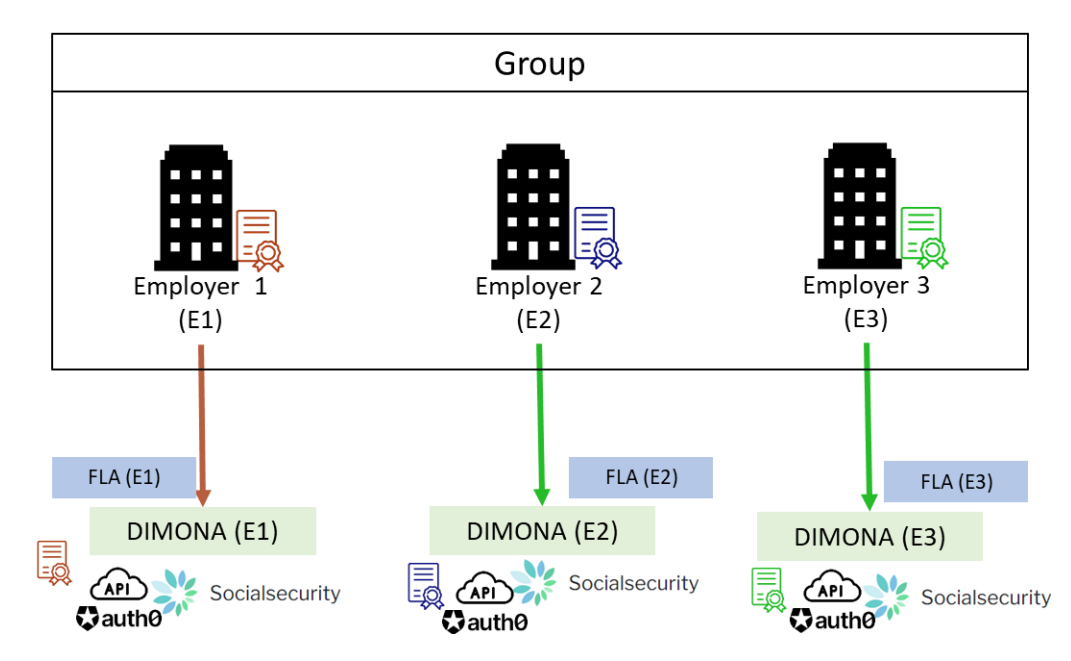

2) Une entreprise devient, dans le cadre des données *Federal Learning Account*, mandataire pour toutes les autres entreprises du groupe. Cette solution est identique au cas des mandataires.

Exemple 6 : Soit un groupe composé de trois entreprises. L'entreprise 2 est mandatée par les deux autres entreprises pour fournir les données du *Federal Learning Account* pour l'entièreté du groupe. Cette entreprise 2 crée un seul compte webservice pour les FLA et Dimona.

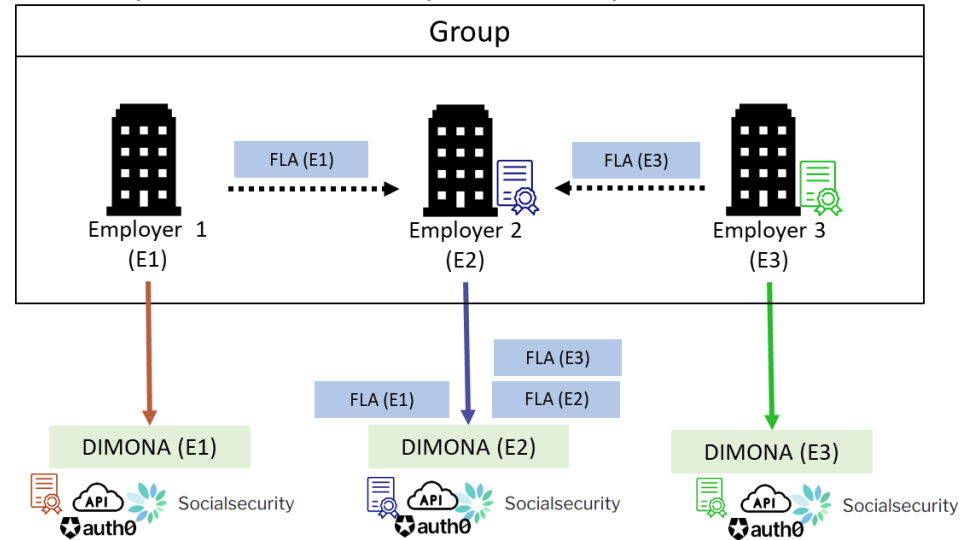

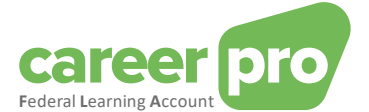

#### Remarque :

L'envoi des données du *Federal Learning Account* d'un travailleur se fait toujours pour le n° BCE de l'entreprise qui doit effectuer les Dimona et DmfA de ce même travailleur. Cette entreprise peut être l'entité représentant le groupement d'entreprises.

#### <span id="page-7-0"></span>**2.4. Spécificité des fournisseurs de logiciel**

Lorsqu'une entreprise fournit à des employeurs un logiciel permettant d'envoyer des données du *Federal Learning Account*, le type d'utilisation du canal webservice dépend de la situation.

- 1) Si le logiciel est centralisé au niveau du fournisseur ou que ce dernier a une convention pour envoyer les données FLA au nom de l'employeur, alors le système de mandat doit être utilisé (cf. [2.2](#page-3-2) [Spécificité des mandataires\)](#page-3-2). Le fournisseur enverra lui-même les fichiers de données de ses employeurs.
- 2) Si le logiciel « tourne en autonomie» ou que le fournisseur n'a pas de convention avec l'employeur, alors l'utilisation générale doit être utilisé : chaque employeur créé son canal/compte webservice et envoi les données vers la restAPI (avec ou sans aide de l'application du fournisseur).

# <span id="page-7-1"></span>**3. Configuration du canal API**

Le service informatique de l'entreprise (l'employeur ou du mandataire selon la situation) ou le fournisseur de logiciel intègre cette API dans un système informatique existant (ou nouveau).

Si l'entreprise n'utilise pas encore (aucun) service web REST de la Sécurité Sociale et/ou si l'entreprise n'a pas été préalablement identifiée via le portail de la Sécurité Sociale, celui-ci doit d'abord être configuré.

En fonction de la situation ci-dessus, certaines ou la plupart des étapes de ce manuel peuvent déjà être considérées comme terminées.

# <span id="page-7-2"></span>**4. Plan étape par étape du gestionnaire de l'entreprise**

Avant de pouvoir utiliser le service REST FLA, le service web REST de la Sécurité Sociale doit être configuré. Le client (employeur) doit suivre les étapes suivantes pour créer un profil et organiser la sécurité.

#### <span id="page-7-3"></span>**4.1. Étape 1 : Identifiez-vous comme employeur sur le portail de la Sécurité Sociale**

#### *Si vous êtes déjà connu comme employeur au sein de la Sécurité Sociale, cette étape peut être considérée comme terminée.*

Pour utiliser les services en ligne de la Sécurité sociale, l'entreprise doit être connue comme employeur sur le portail de la sécurité sociale. Veuillez suivre les étapes suivantes si ce n'est pas déjà le cas : [https://www.socialsecurity.be/site\\_fr/general/first\\_visit/access/register-as-employer.htm](https://www.socialsecurity.be/site_fr/general/first_visit/access/register-as-employer.htm)

#### <span id="page-7-4"></span>**4.2. Étape 2 : S'inscrire comme employeur sur le portail de la Sécurité Sociale**

#### *Si vous êtes déjà inscrit sur le portail, cette étape peut être considérée comme terminée.*

Si vous êtes connu au sein de la Sécurité Sociale comme employeur ONSS, vous devez déterminer si vous souhaitez conserver la gestion et l'utilisation des accès sécurisés au sein de votre entreprise ou l'externaliser.

Vous pouvez poursuivre cette inscription sur le portail via le lien suivant :

[https://www.socialsecurity.be/site\\_fr/employer/infos/employer\\_onss/registration\\_gen/register/register.h](https://www.socialsecurity.be/site_fr/employer/infos/employer_onss/registration_gen/register/register.htm) [tm](https://www.socialsecurity.be/site_fr/employer/infos/employer_onss/registration_gen/register/register.htm)

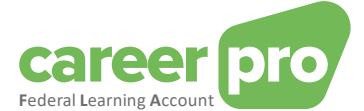

#### <span id="page-8-0"></span>**4.3. Étape 3 : obtenir un accès au service en ligne 'CHAMAN'**

La configuration d'un canal technique (BATCH ou API) peut être réalisée uniquement par un utilisateur qui a accès à l'application Chaman de la sécurité sociale.

Les personnes qui ont accès à Chaman sont :

- le « Gestionnaire local » sous la qualité 'Employeur ONSS' (ou dans le cas des mandataires : prestataire de service ou secrétariat social). Ce dernier est défini lors de l'inscription de l'entreprise sur le portail ;
- tout utilisateur qui a reçu un accès via son gestionnaire local. Le gestionnaire local de la qualité employeur ONSS (ou pour les mandataires : prestataire de service ou secrétariat social) peut donner un accès au service en ligne 'Chaman' à l'aide du service en ligne 'Gestion des accès' de la sécurité sociale (socialsecurity.be).

Si vous n'avez pas accès à Chaman, vous devez demander à votre gestionnaire local de vous attribuer la 'Gestion des canaux techniques' dans le service en ligne 'Gestion des accès'.

#### <span id="page-8-1"></span>**4.4. Étape 4a : créer un compte Webservice REST**

*Étape à suivre si votre entreprise n'a pas encore de compte webservice REST ou que vous souhaitez créer un compte spécifique pour l'application CareerPro Federal Learning Account. Dans le cas contraire, allez à l'étape 4b.*

Prérequis :

Pour créer un nouveau compte Webservice REST, vous devez disposer d'un certificat qualifié exporté<sup>1</sup> sous la forme « .cer ». Si vous n'avez pas encore de certificat, vous devez suivre les étapes suivantes :

[https://www.socialsecurity.be/site\\_fr/general/helpcentre/soa/local\\_manager\\_certificate.htm](https://www.socialsecurity.be/site_fr/general/helpcentre/soa/local_manager_certificate.htm)

Ce certificat sera utilisé

- pour créer le compte webservice:
- pour authentifier votre système informatique sur le portail via le protocole de sécurité oAuth, c'est à dire pour obtenir le token de sécurité nécessaire lors d'un appel vers la REST API FLA.

#### Étapes :

1. L'utilisateur (qui a accès à Chaman) se connecte à l'application « Chaman »

[www.socialSecurity.be](http://www.socialsecurity.be/) → entreprise → Vers tous les services en ligne → Chaman → gérer vos canaux techniques

2. Choisissez le public cible « Entreprise »

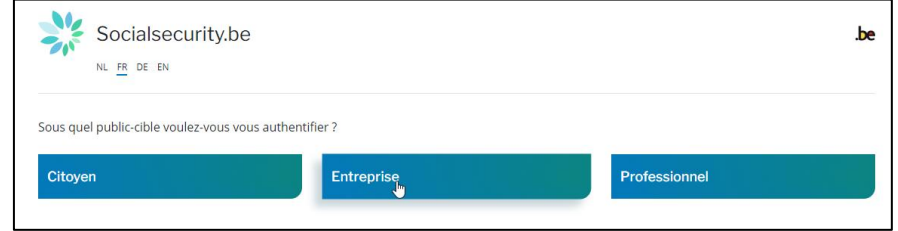

<sup>&</sup>lt;sup>1</sup> Cf « [6.3.2](#page-18-0) [Ouvrir un certificat](#page-18-0) »

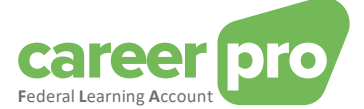

3. Connectez-vous avec CSAM et suivez les instructions pour utiliser la méthode voulue (eID, itsme, ...)

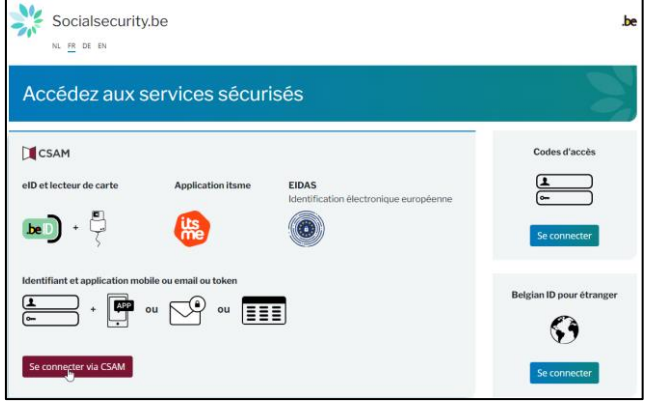

- 4. Si votre entreprise possède plusieurs qualités, vous devez choisir la qualité :
	- o « Employeur ONSS » dans le cas de l'utilisation du canal BATCH par un employeur sans passer par un mandataire;
	- o « Secrétariat social » ou « prestataire de service » dans le cas de l'utilisation du canal BATCH par un mandataire.

Exemple pour la qualité employeur

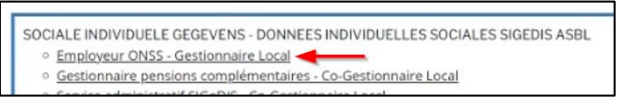

#### Remarque :

Si la qualité voulue n'est pas disponible, alors votre gestionnaire d'accès principal doit la créer dans l'outil « gestion des accès ». Les autres qualités ne permettent pas de créer un canal BATCH pour le Federal Learning Account.

5. Vous arrivez sur la page d'accueil de l'application Chaman.

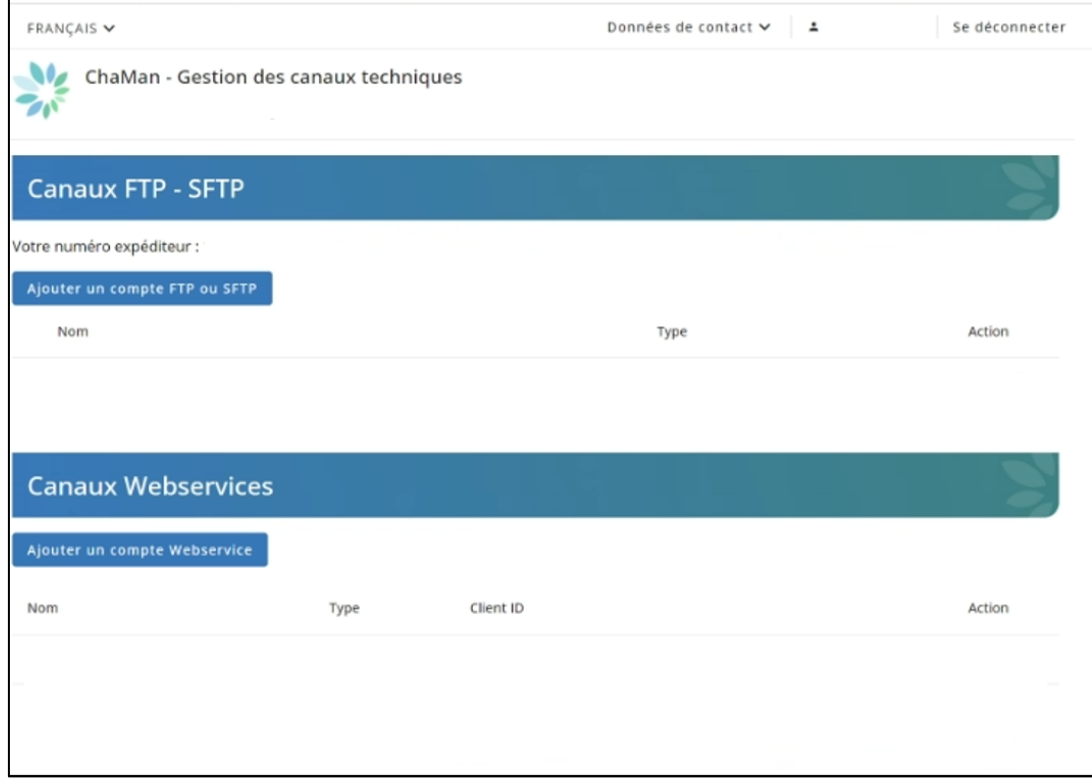

Remarque : si vous obtenez un message d'erreur « accès interdit », contactez votre gestionnaire local pour qu'il vous attribue un accès à Chaman.

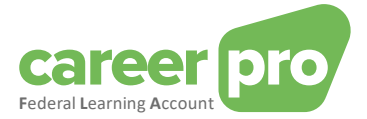

6. Cliquez sur « A*jouter un compte Webservice* » et choisissez « **REST** » dans la zone « *Type\* »*

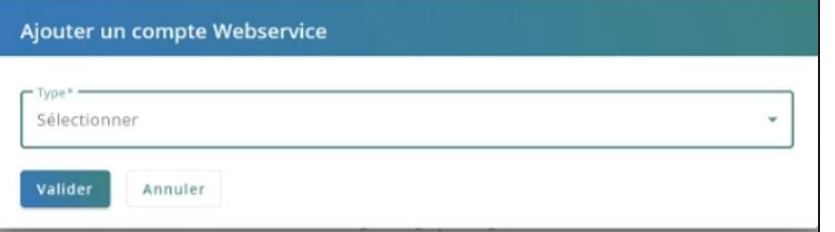

#### 7. Complétez le formulaire

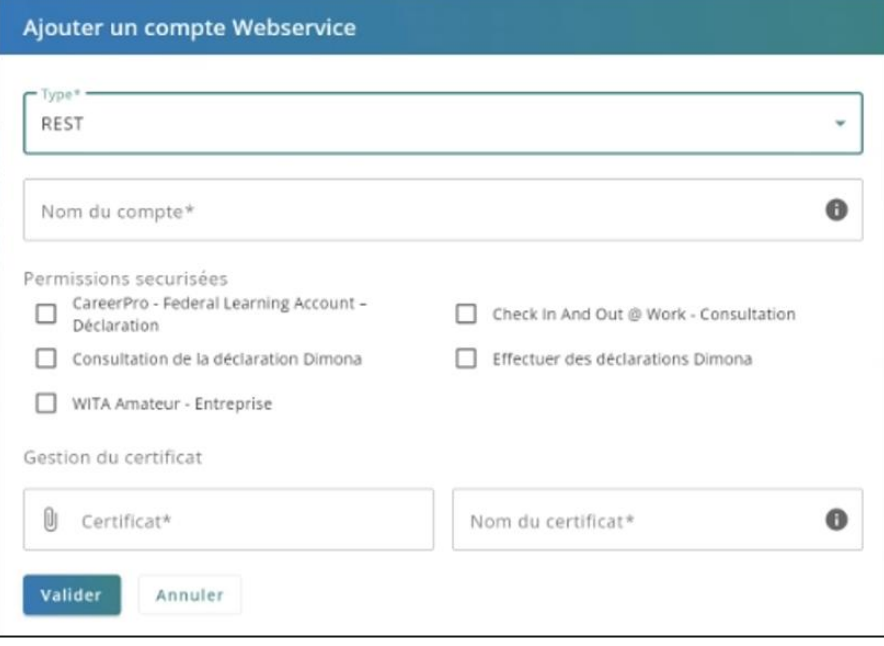

- Nom du compte : donnez un nom libre purement indicatif
- Dans les permissions, cochez « CareerPro Federal Learning Account Déclaration »
- Certificat : chargez dans ce champ la clé publique (.cer) de votre certificat (cf. prérequis)
- Nom du certificat : donnez un nom à votre certificat

#### 8. « Valider »

Le Client ID sera affiché dans la ligne du compte webservice REST que vous venez de créer. Il est conseillé de conserver cette information car elle sera utilisée ultérieurement(= clientId oauth).

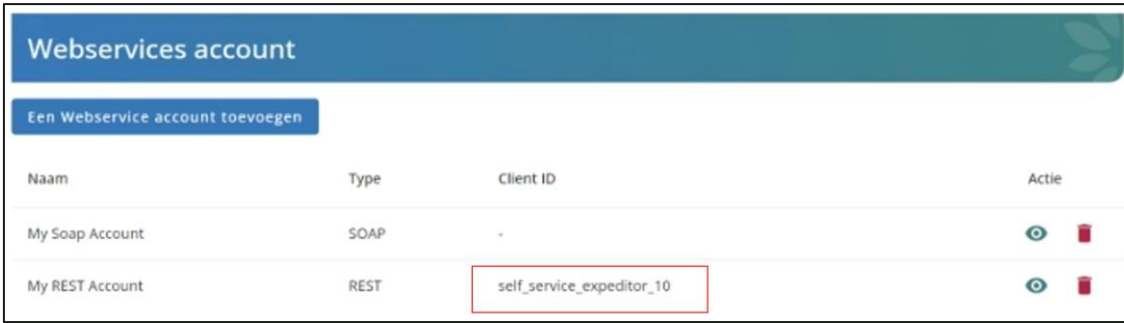

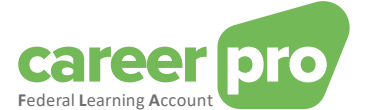

#### <span id="page-11-0"></span>**4.5. Étape 4b : modifier un compte Webservice REST existant**

**Étape à suivre si votre entreprise a déjà un compte webservice REST et que vous souhaitez le réutiliser pour l'application CareerPro Federal Learning Account. Dans le cas contraire, passez à l'étape 4a.**

Si vous avez déjà un canal webservice REST actif et que vous souhaitez le réutiliser, il ne sera pas nécessaire de prévoir un nouveau certificat. Le certificat existant sera utilisé.

Étapes :

1. L'utilisateur (qui a accès à Chaman) se connecte à l'application « Chaman ».

[www.socialSecurity.be](http://www.socialsecurity.be/) → entreprise → service en ligne → Chaman → gérer vos canaux techniques

2. Choisir le public cible « Entreprise »

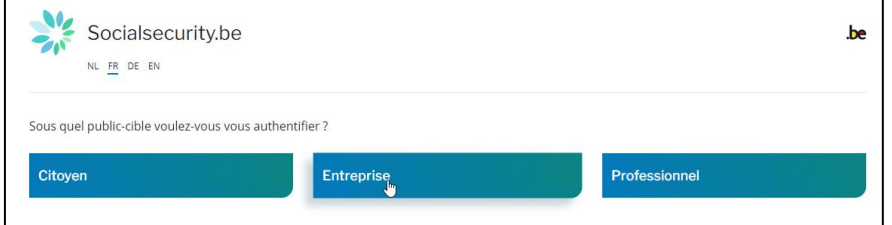

3. Se connecter avec CSAM et suivre les instructions pour utiliser le eID ou itsme

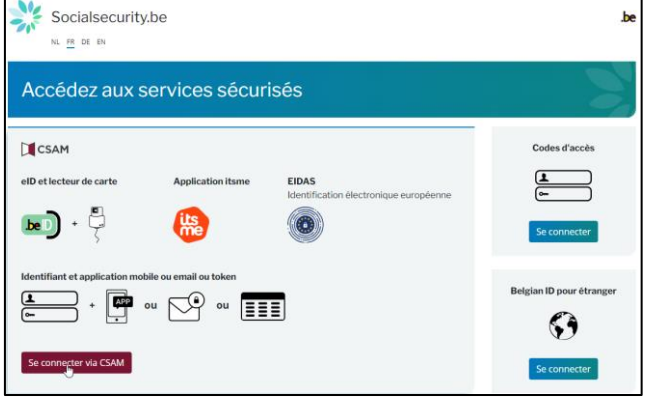

Si votre entreprise possède plusieurs qualités, vous devez choisir la qualité :

- o « Employeur ONSS » dans le cas de l'utilisation du canal BATCH par un employeur sans passer par un mandataire.
- o « Secrétariat social » ou « prestataire de service » dans le cas de l'utilisation du canal BATCH par un mandataire.

Exemple pour la qualité employeur

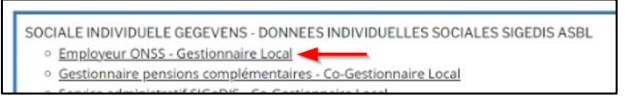

#### Remarque :

Si la qualité voulue n'est pas disponible, alors votre gestionnaire d'accès principal doit la créer dans l'outil « gestion des accès ». Les autres qualités ne permettent pas de créer un canal BATCH pour le Federal Learning Account.

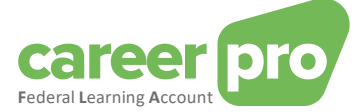

4. Vous arrivez sur la page d'accueil de l'application Chaman.

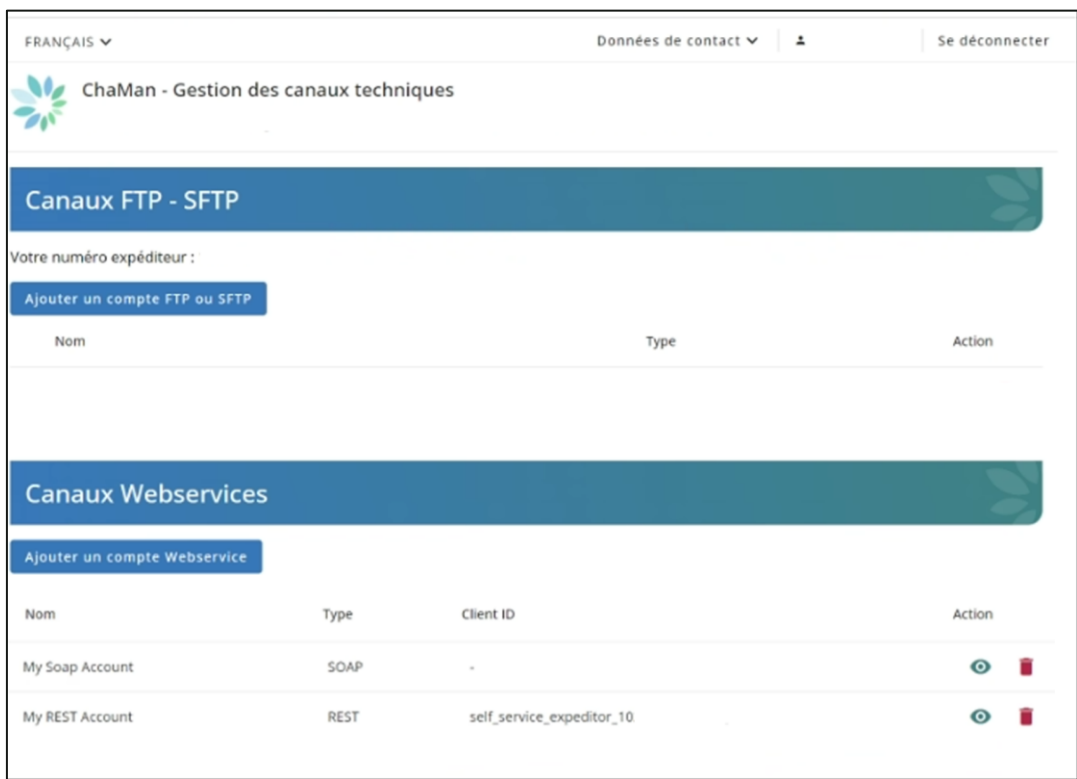

#### $\bullet$ 5. Consulter le webservice REST que vous souhaitez réutiliser en cliquant sur

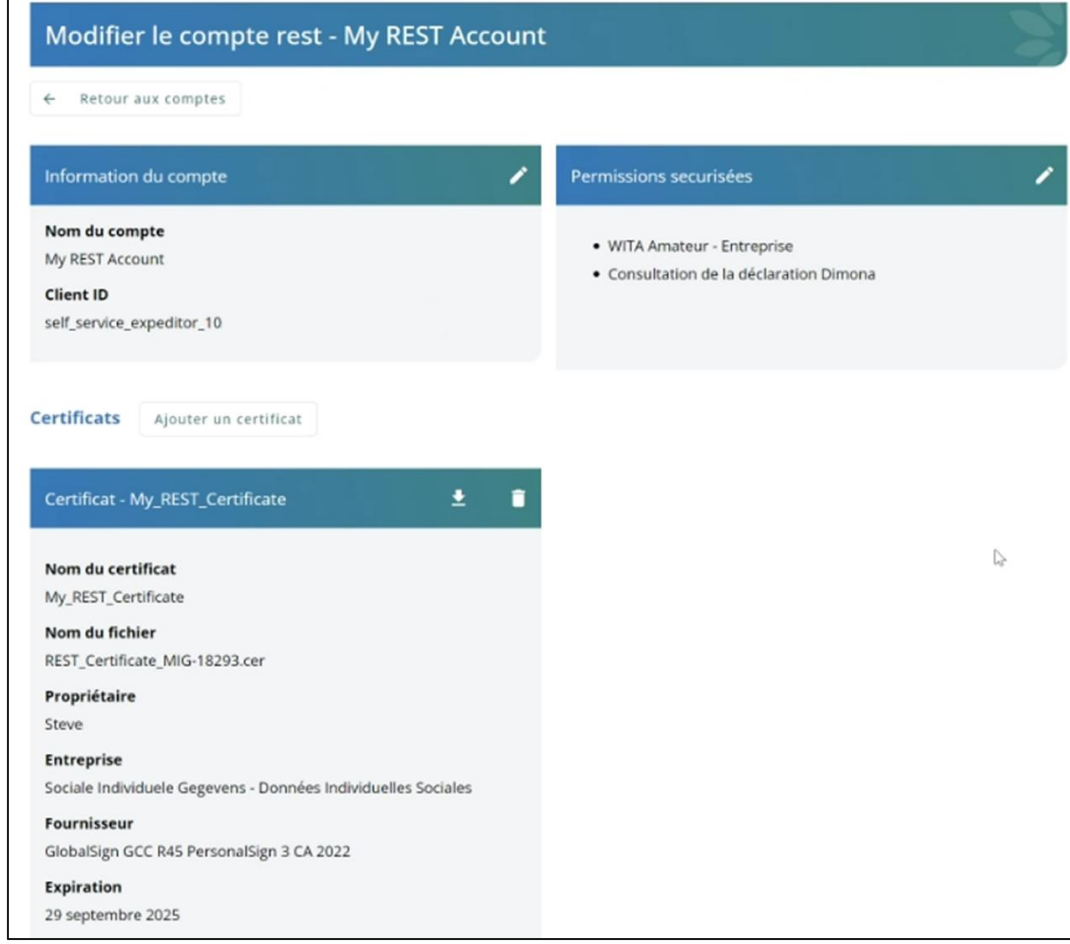

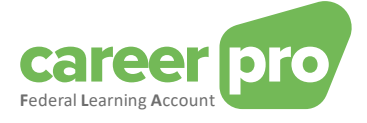

6. Cliquez sur le de **Permissions sécurisées**

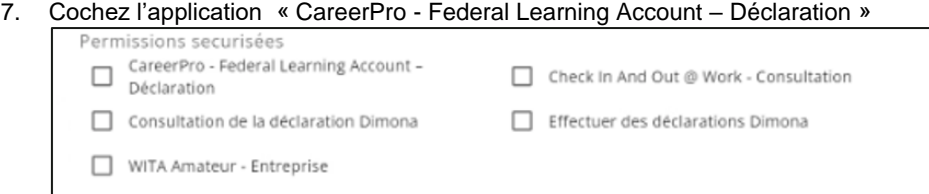

#### 8. « Valider »

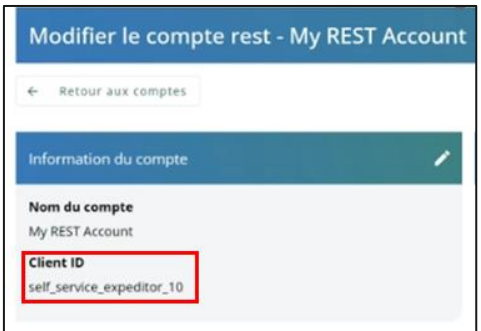

Le Client ID sera affiché à l'écran. Il est conseillé de conserver cette information car elle sera utilisée ultérieurement (= clientId oauth).

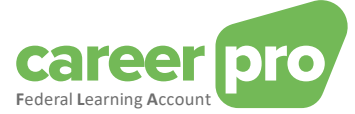

# <span id="page-14-0"></span>**5. Plan étape par étape du développeur de l'application**

#### <span id="page-14-1"></span>**5.1. Étape 1 : mettre en place la sécurité OAUTH**

Le webservice REST API du Federal Learning Account est sécurisé. Avant de pouvoir l'utiliser, vous devez implémenter le protocole de sécurité Oauth. Cette implémentation doit permettre à votre client du service web d'obtenir un "jeton" de sécurité auprès du serveur OAUTH. Ce jeton devra être utilisé lors des appels à la REST API du Federal Learning Account.

Référez-vous pour cela à la documentation suivante :

Oauth2 Integration Client Credential :

[https://www.socialsecurity.be/site\\_fr/general/helpcentre/rest/documents/pdf/doc\\_portal\\_oauth2\\_clie](https://www.socialsecurity.be/site_fr/general/helpcentre/rest/documents/pdf/doc_portal_oauth2_client_credential_FR.pdf) [nt\\_credential\\_FR.pdf](https://www.socialsecurity.be/site_fr/general/helpcentre/rest/documents/pdf/doc_portal_oauth2_client_credential_FR.pdf)

Oauth exemple :

Voir annex [6.2](#page-15-2)

Les paramètres à fournir lors de la demande de token OAUTH sont :

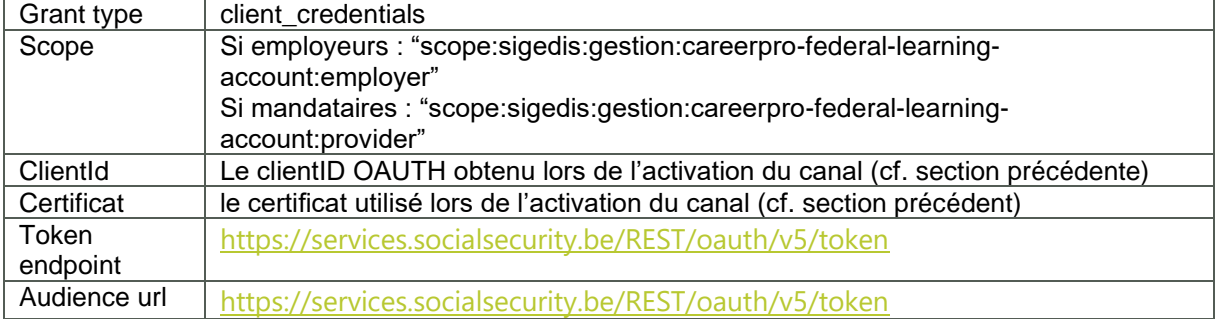

En retour, vous obtiendrez un access token.

#### <span id="page-14-2"></span>**5.2. Étape 2 : appel vers la restAPI CareerPro Fla**

Pour appeler la restAPI FLA, votre client du webservice doit utiliser l'access token obtenu à l'étape précédente.

URL PROD RestAPI FLA | <https://services.socialsecurity.be/REST/federalLearningAccount/v1>

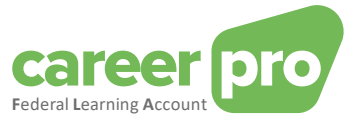

## <span id="page-15-1"></span><span id="page-15-0"></span>**6. Annexe**

#### **6.1. Identifier son gestionnaire local d'accès**

Pour les entreprises qui sont déjà enregistrées sur le portail de la sécurité sociale, il n'est pas toujours évident de savoir qui a été désigné comme étant le « **gestionnaire local** ». Si vous utilisez déjà une application du portail, il est possible de trouver cette information en vous connectant à l'application « Gestion des Accès » du portail.

[www.socialSecurity.be](http://www.socialsecurity.be/) → entreprise → service en ligne → gestion des accès → gestion des accès.

Le nom du « **gestionnaire local** » se trouvera dans la page « **Vos responsables** » sous la qualité « employeur ONSS » (ou, pour les mandataires, prestataires de service ou secrétariat social).

**M**Gestion d'accès<br> **W** pour Entreprises et Organisations NL | FR | DE Home sables Help Ouit  $\sqrt{m}$ 

#### <span id="page-15-2"></span>**6.2. Oauth exemple**

```
/*
  This exemple is based on nimbus library (groupId:com.nimbusds, artifactId : oauth2-oidc-sdk)
  */
 public String getToken(E_Env env, String endPointUrl, String clientId, String audUrl, List<String>
scopes) throws Exception {
          AuthorizationGrant clientGrant = new ClientCredentialsGrant();
     URI tokenEndpoint = new URI(endPointUrl);
     // The credentials to authenticate the client at the token endpoint
      ClientID clientID = new ClientID(clientId);
      ClientAuthentication clientAuth = new PrivateKeyJWT(clientID,
           new URI(audUrl), JWSAlgorithm.RS256, (RSAPrivateKey) getKey(env), null,
           null);
     // The request scope for the token
      Scope scope = new Scope();
     for (String s : scopes) {
        scope.add(s);
     }
    TokenRequest request = new TokenRequest(tokenEndpoint, clientAuth, clientGrant, scope);
      HTTPRequest httpRequest = request.toHTTPRequest();
```
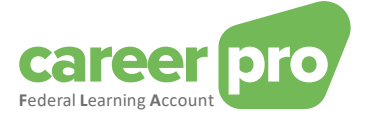

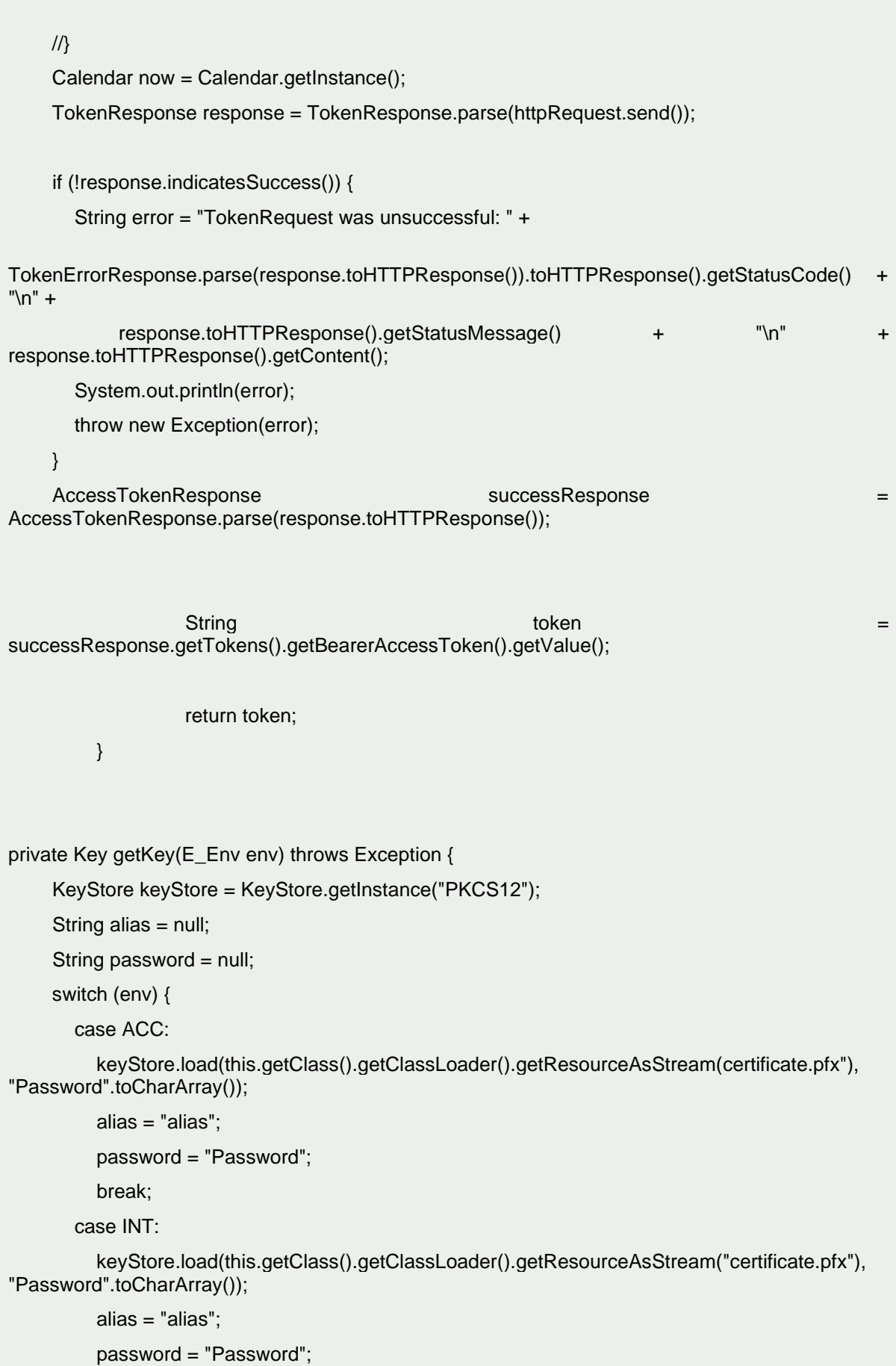

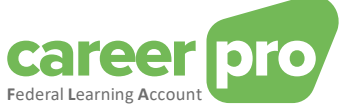

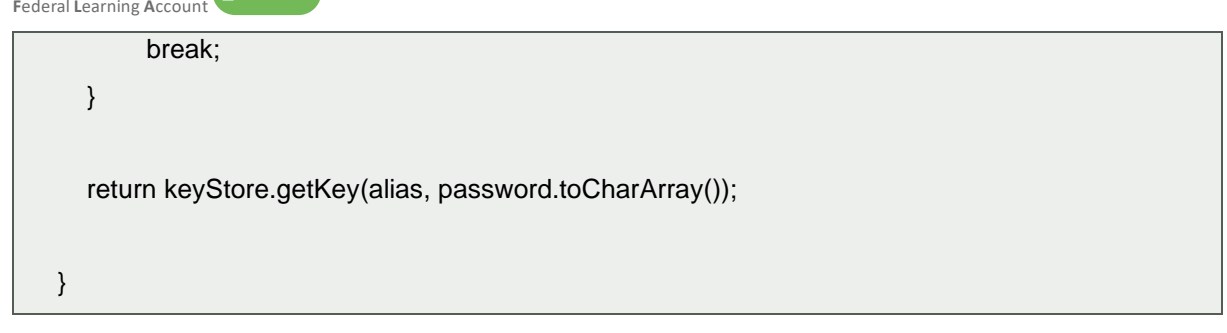

# <span id="page-17-1"></span><span id="page-17-0"></span>**6.3. Outils**

#### *6.3.1.Appel restAPI avec PostMan*

Il existe des applications qui permettent d'appeler une REST API manuellement sans développement (PostMan, Insomnia, …). Ces applications sont compatibles avec les tokens oauth et peuvent être utilisées pour mieux comprendre l'API avant de démarrer vos développements.

Par exemple, dans l'application "PostMan", les appels vers la REST API FLA peuvent être réalisés en ajoutant le token obtenu à l'étape précédente.

Pour ajouter le token, vous devez aller dans l'onglet "Authorization", choisir le type "Bearer Token" et ajouter la valeur du token dans le champ prévu.

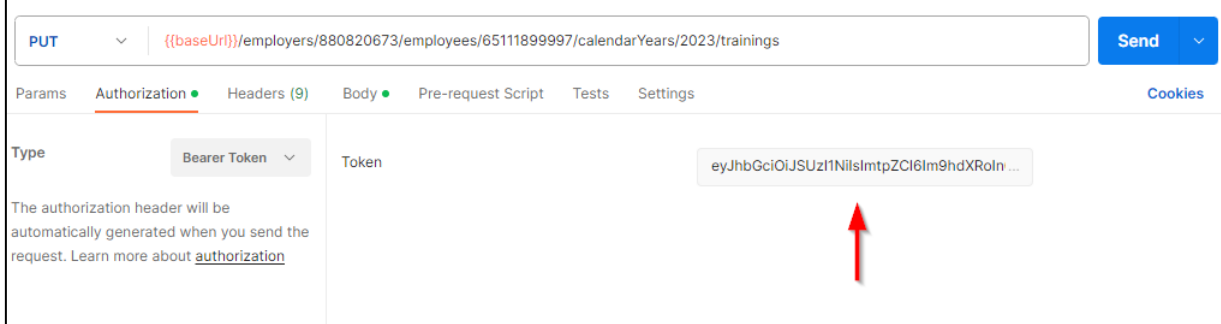

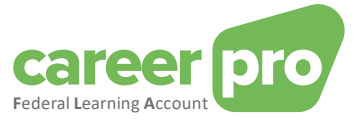

#### <span id="page-18-0"></span>*6.3.2. Ouvrir un certificat*

Les certificats qualifiés sont généralement des fichiers de type « .PFX ». Il existe des applications qui permettent d'ouvrir ce genre fichier et d'en extraire certaines informations comme l'alias, la clé publique, la clé privée ou encore le certificat .cer.

Exemple avec l'outil « Key store explorer » :

Dans cet exemple, l'alias du certificat est « 1 ». En faisant clique droit, il est possible d'exporter le certificat sous la forme demandée lors de la configuration du canal : fichier « .cer ».

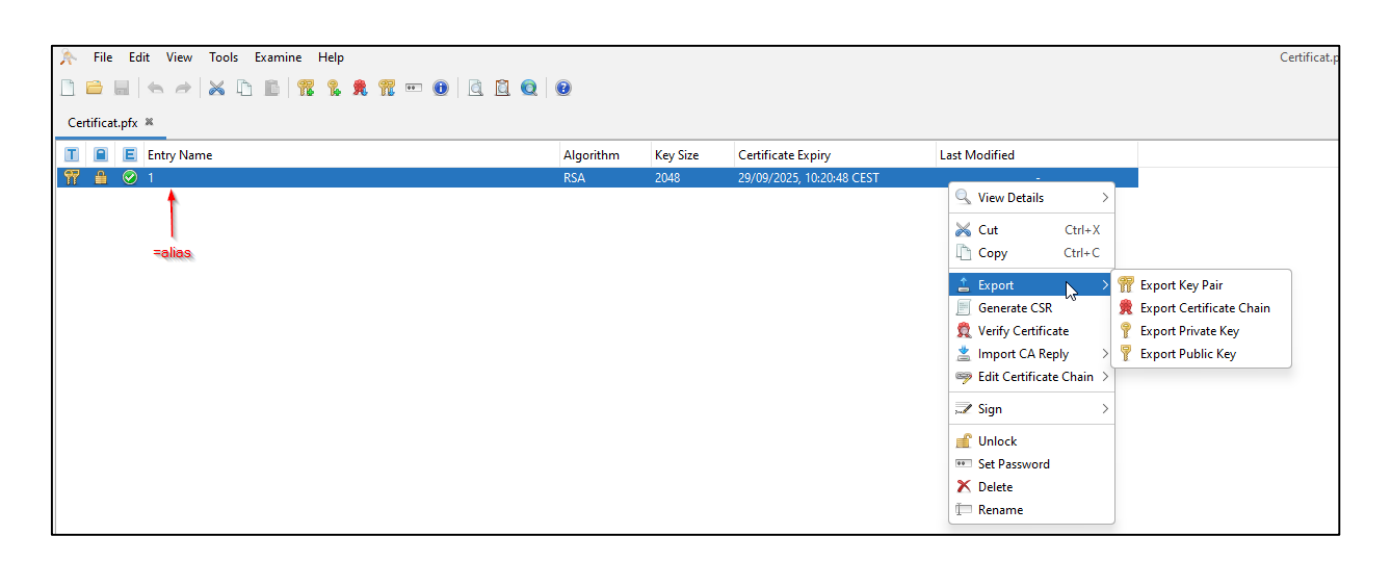